<span id="page-0-0"></span>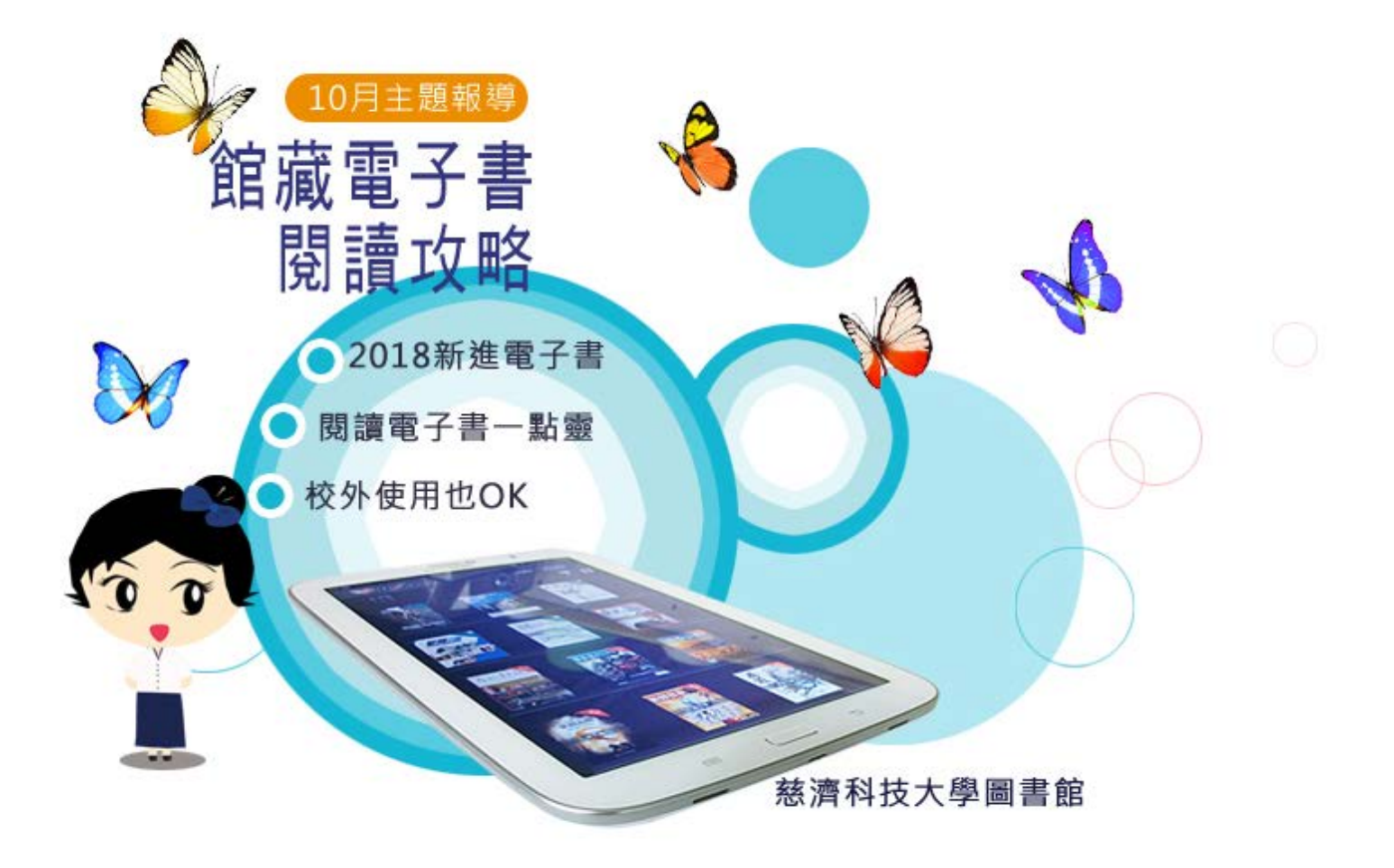

閱讀電子書一點靈

■ 館藏査詢 (Library Catalog Search)

<http://203.64.79.70/Webpac2/msearch.dll/>

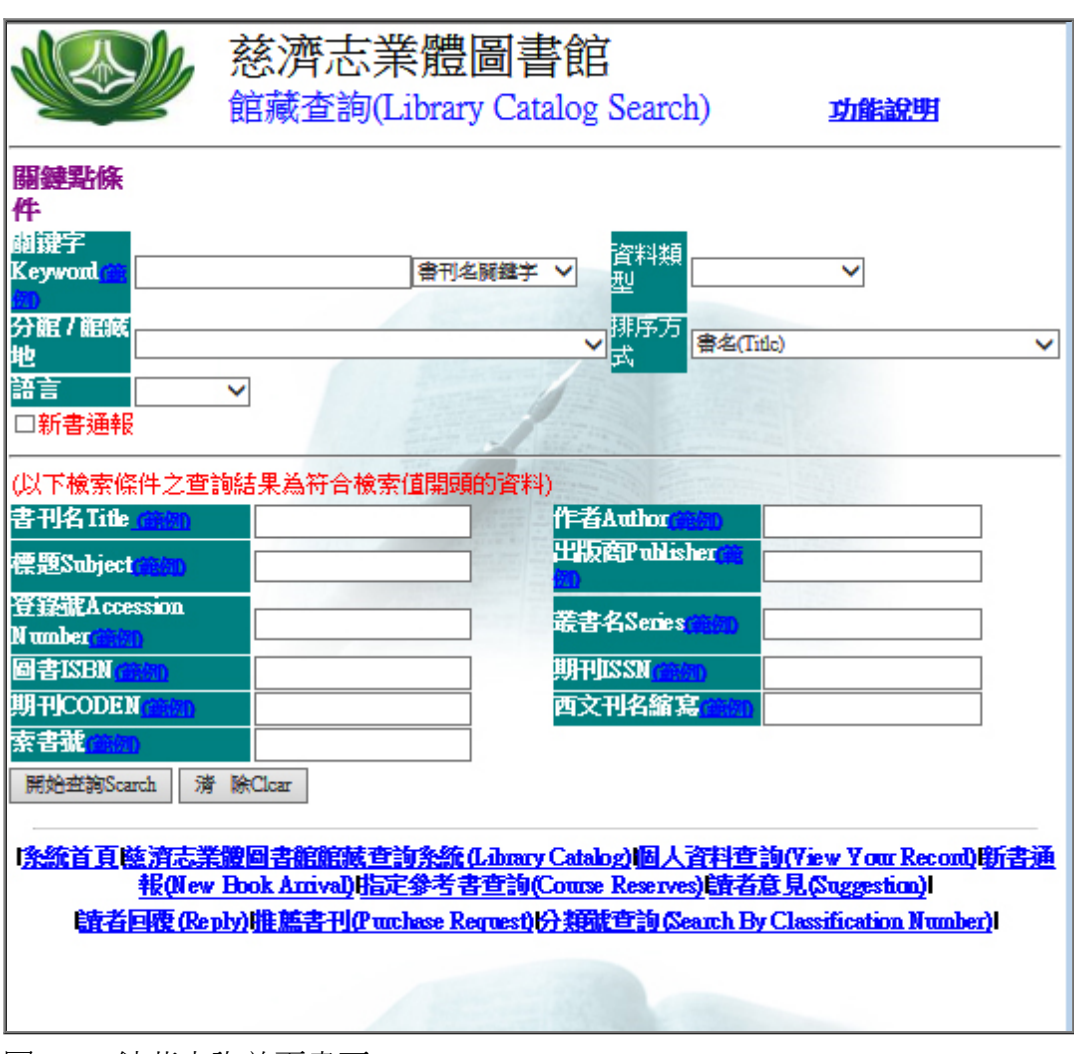

圖一 : 館藏查詢首頁畫面

圖書館使用的館藏查詢系統,除了本館,還有慈濟志業的圖書館共用該系統,所以館藏地顯示"慈濟 科大"才是本館館藏。

WebPAC [館藏目錄查詢系統操作說明](http://203.64.79.70/webpac2/wp_readme/F1_readme2.htm)

■ 館藏線上電子書入口

因應館藏空間不足,近幾年實體圖書的採購漸減,目前本館西文圖書採購原則上以電子書優先考量, 今年2018中文部份新購全套金庸小說,線上電子書版,讓愛看金庸小說的讀者,在校園網路內隨時隨 地只要上網即可閱讀,非校園網路,在下個單元教校外連線認證後,您也可以輕鬆使用本館線上電子 書。

現在查詢館藏時,會遇不少的"線上電子書",而線上電子書商購自不同的出版社或平台供應商,西文 書如worldscientific、wiley、igi-globald、ScienceDirect、degruyter等,中文書如HyRead ebook,各自都有提供不同的閱讀平台,使用操作都很簡單容易上手。圖書館以提供連結方式,連線 進入該電子書,即可進行閱讀。

館藏資料類型為線上電子書,請點選 "資源連結 "

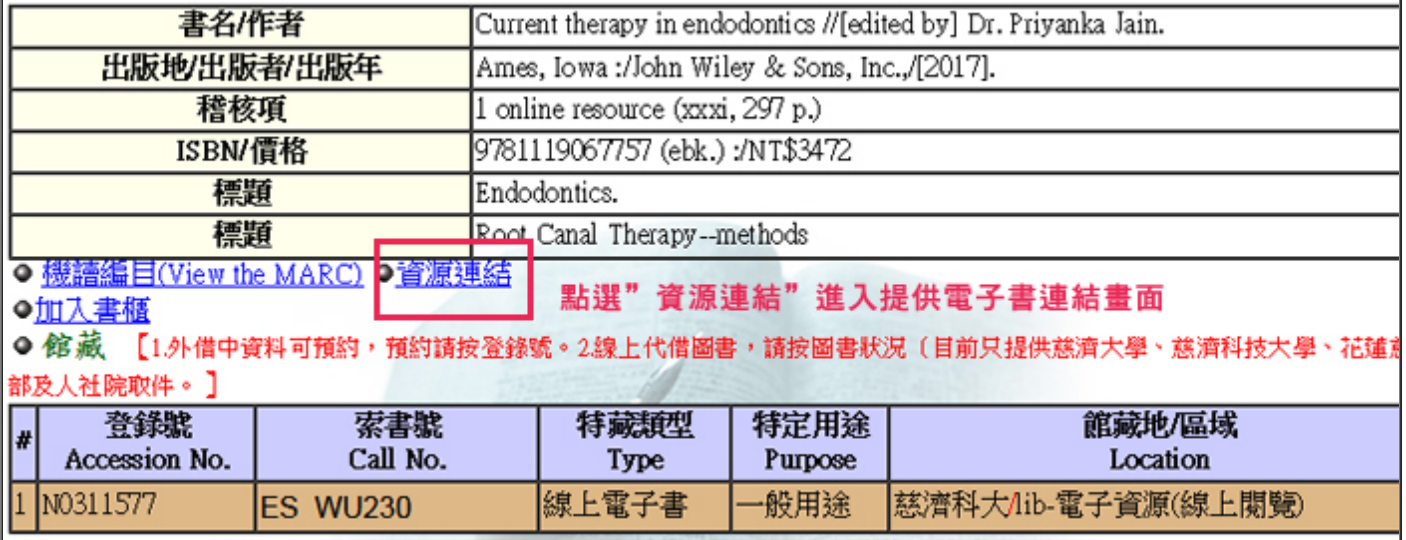

圖二 : 資源連結說明畫面

■ 館藏線上電子書呈現方式

館藏線上電子書,圖書線上閱讀常見為連線到該電子書網頁([校外使用需先登錄校外認證系統](http://lib.tcust.edu.tw/files/13-1009-12447.php?Lang=zh-tw)),以網 頁瀏覽器(IE、Chrome、Firefox等)點選線上閱讀直接閱讀或下載 PDF檔閱讀為主。

## 範例 : 使用網頁瀏覽器線上閱讀

例 1

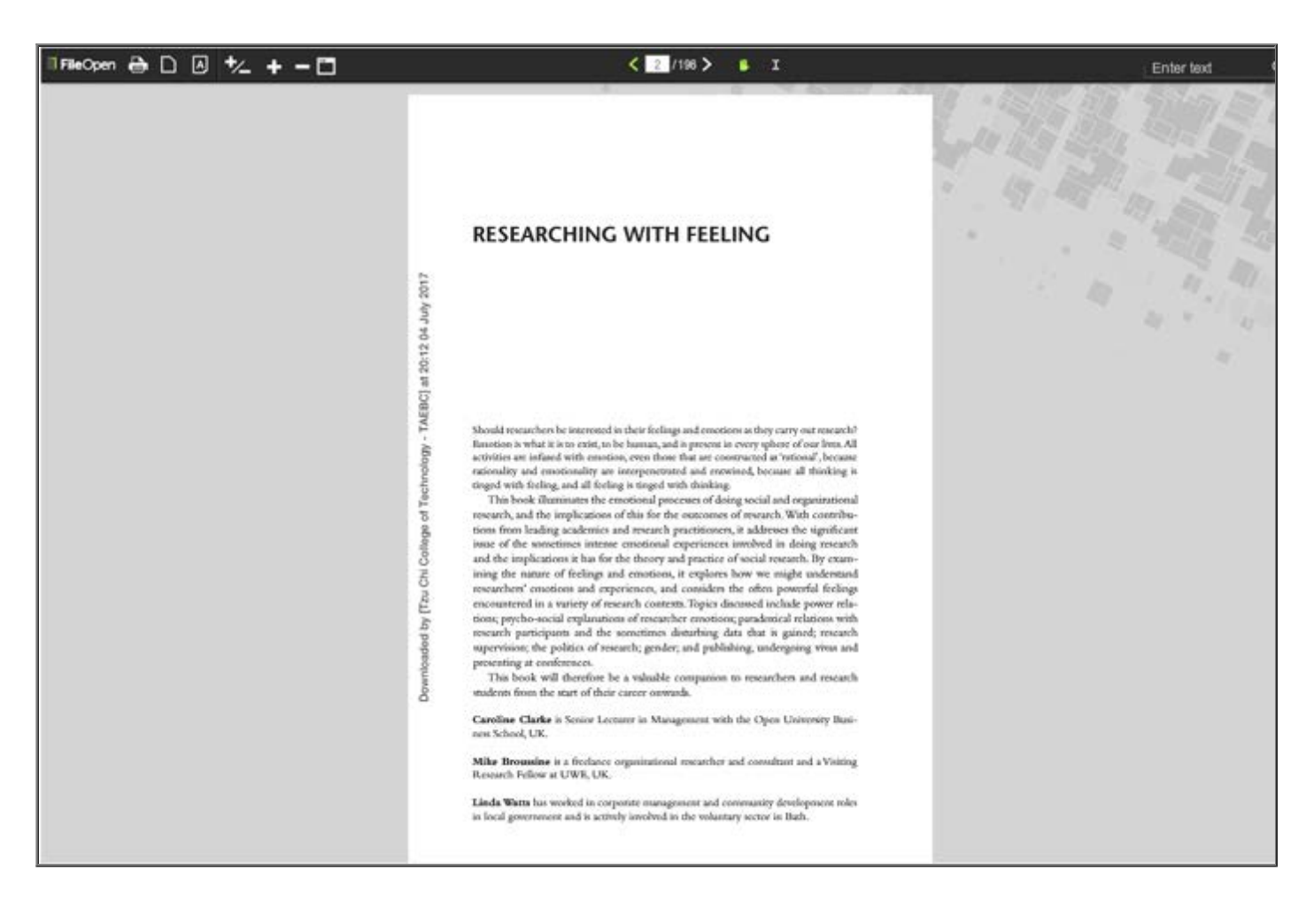

例 2 :HyRead ebook 一金庸小說

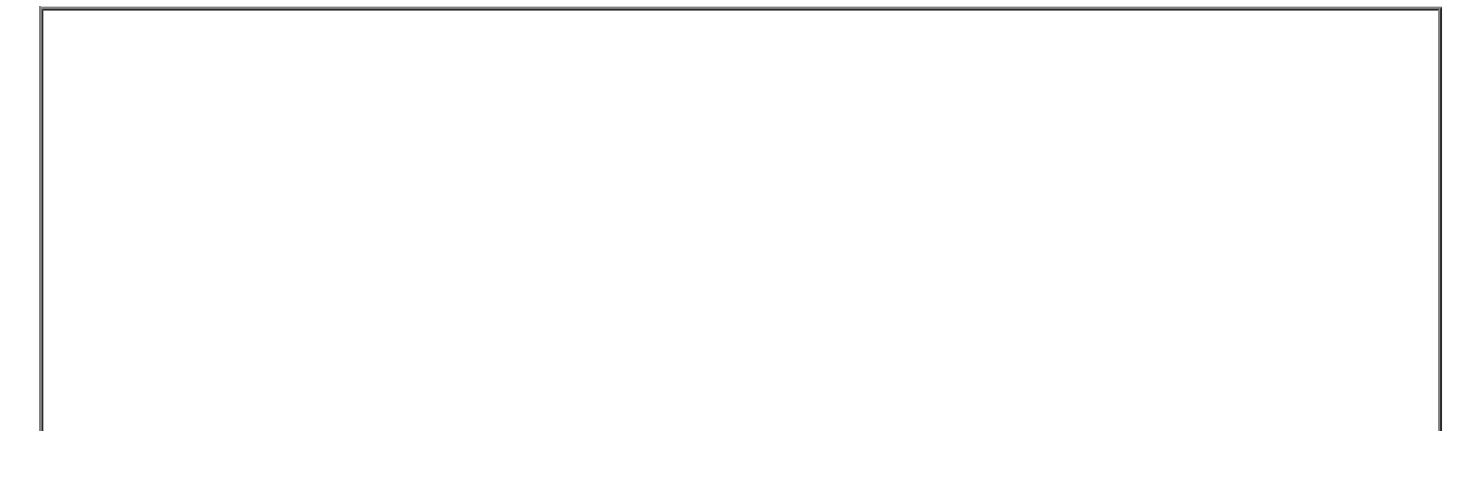

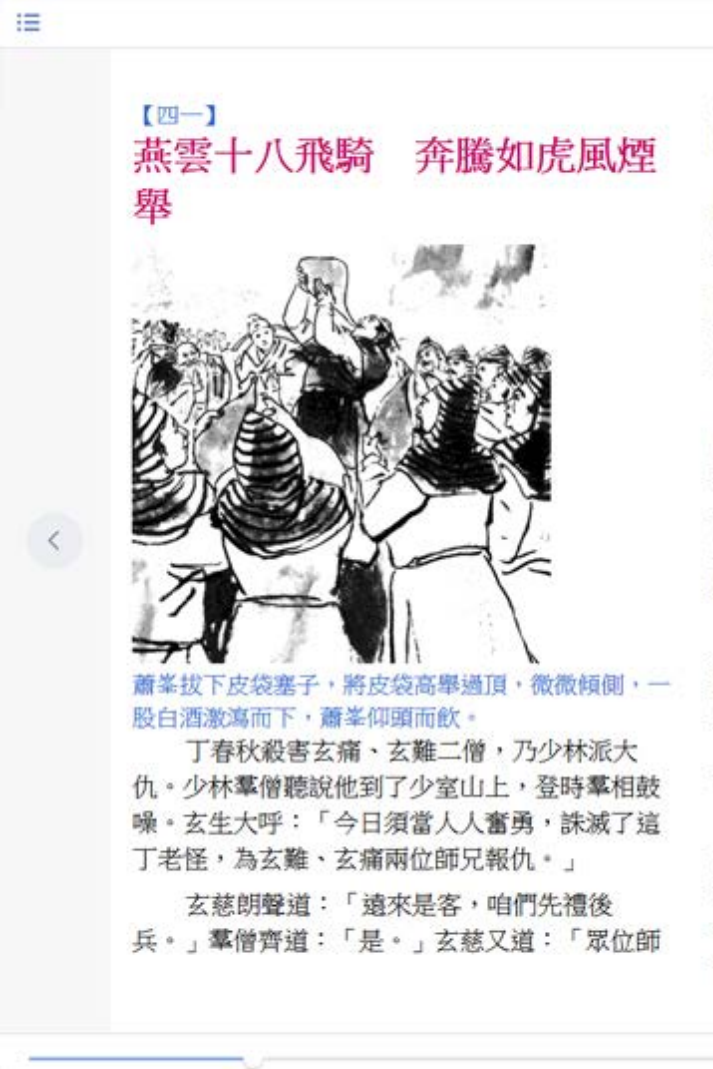

兄,眾位朋友,大家便出去瞧瞧星宿派和慕容氏 的高招如何?」

羣雄早已心癢難搔,正在等他這句話。輩份 較低、性子較急的青年英豪一窩蜂的奔了出去。 跟著四大惡人、各路好漢、大理段氏、諸寺高 僧,紛紛快步而出。但聽得兵兵嗆啷之聲不絕, 慧字輩的少林僧將師父、師伯叔的兵刃送了出 來。

玄慧虚空四代少林僧各執兵刃,列隊出寺。 剛到山門門口,派在半山守望的僧人便奔來稟 報:「星宿派徒眾千餘人,在半山亭中將慕容公 子等團團圍住,惡鬥不休。」玄慈點了點頭,走 到石板路上向山下望去,但見黑壓壓的都是人 頭,只怕尚不止千餘之數。

呼喝之聲,隨風飄上山來:「星宿老仙今日 親自督戰,自然百戰百勝!」「你們幾個么魔小 醜,竟敢頑抗老仙,當真大膽之極!」「快快拋 下兵刃, 哀求星宿老仙饒命!」「星宿老仙駕臨 少室山,小指頭兒一點,少林寺立即塌倒。」

新入星宿派的門人,未學本領,先學諂諛師 父之術,千餘人頌聲盈耳,少室山上一片歌功頌 德。少林寺建剎已六百年,歷代羣僧所唸的「我 佛如來世尊」之聲,六百年總和,還不及此刻星 宿派眾門人對師父的頌聲洋洋如沸。「星宿老

+ 100% -

A A X

 $\rightarrow$ 

例 3 :Udn讀書館

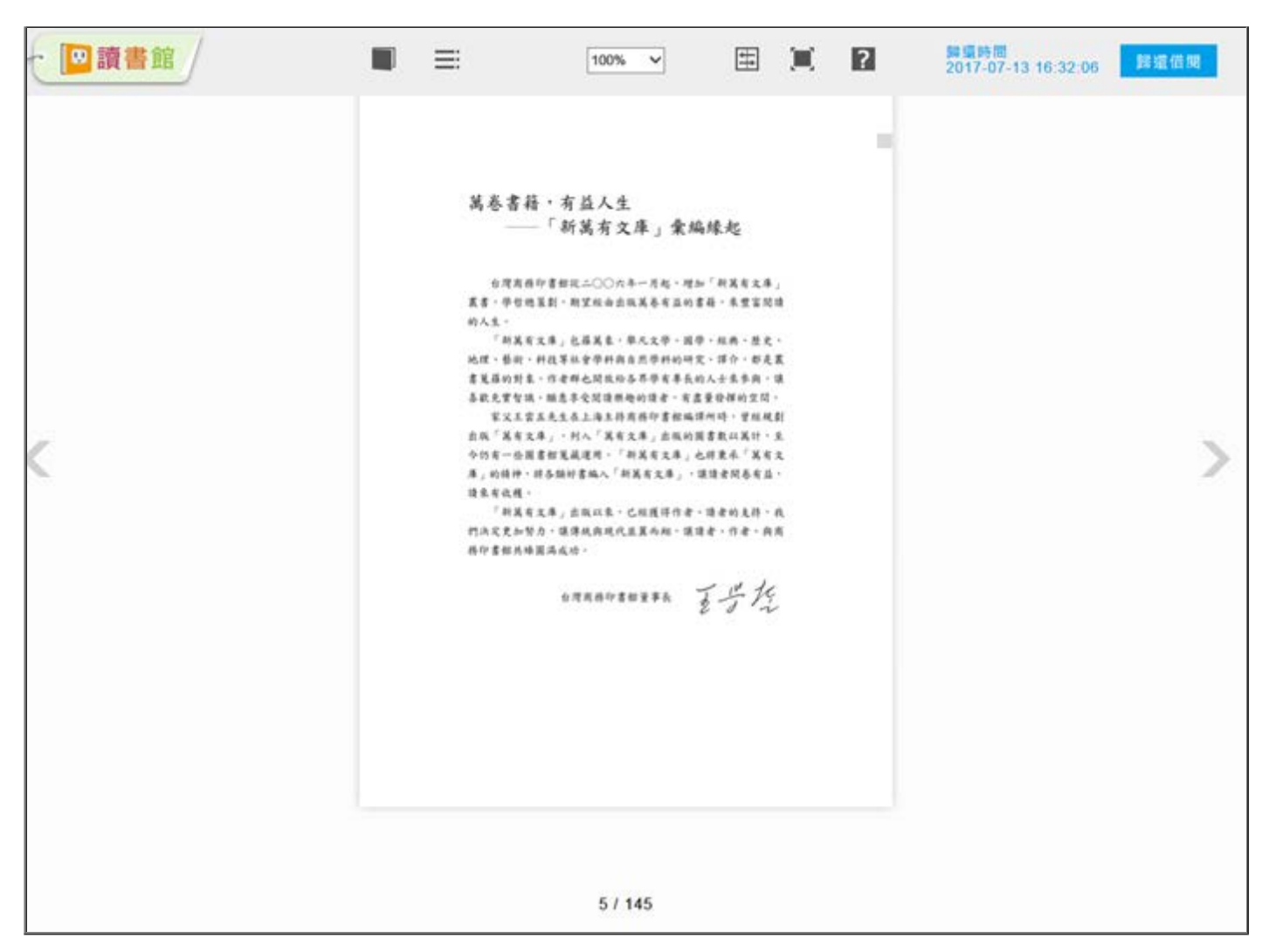

範例 : PDF形式閱讀 (可下載後離線閱讀)

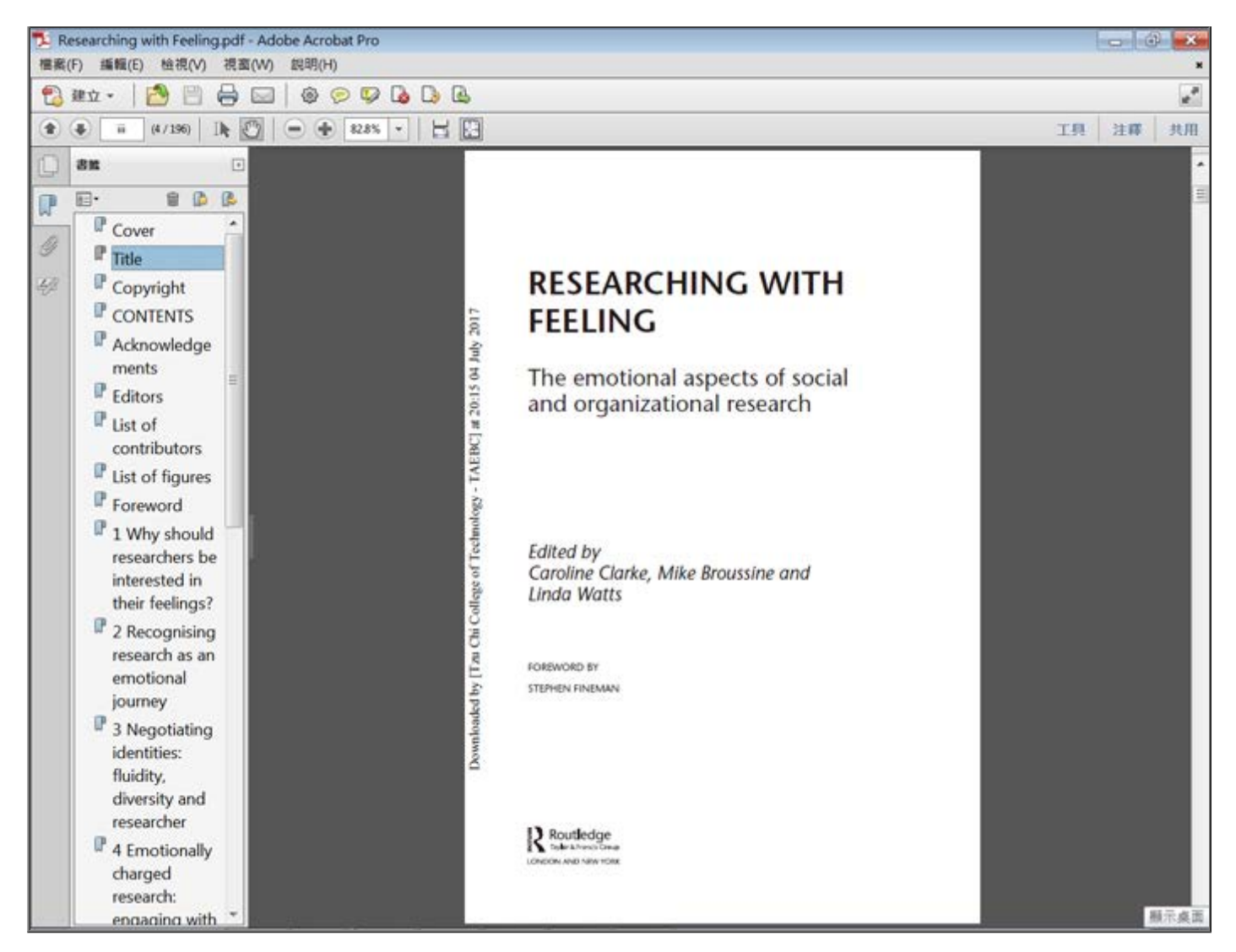

中文電子書, 大部份會有電子書平台提供電子書軟體下載,讓使用者可以離線閱讀,然電子書平台 種類多而不一,使用者請直接參閱電子書平台提供的使用說明。

## 常見中文電子書平台

※ udn數位讀書館 [新手上路](http://reading.udn.com/libnew/setting_help.html) [下載閱讀軟體說明](http://reading.udn.com/libnew/setting_download.html)

※iRead eBook 華藝中文電子書 [使用手冊](http://www.airitibooks.com/Other/Newbie?NewbieType=5) [下載閱讀軟體說明](http://www.airitibooks.com/Other/Newbie?NewbieType=2)

※HyRead ebook [使用手冊](http://tcu.ebook.hyread.com.tw/resource/userGuide_tw.pdf) [下載閱讀軟體說明](http://tcu.ebook.hyread.com.tw/download.jsp)

※中華數字書苑 [使用說明](http://www.apabi.com.autorpa.tcu.edu.tw/cec/?pid=help&cult=TW)

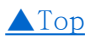

## 校外使用也OK

■校外使用線上電子書 (或非校園網路內)

1.先登入本校的[校外認證系統](http://lib.tcust.edu.tw/files/13-1009-12447.php?Lang=zh-tw)

2.進行館藏查詢,找到要看的電子書(慈濟科大典藏的)

3.請點選「資源連結」即可線上直接閱讀。

■閱讀慈大電子書

1.請登入「[慈濟大學校外認證系統」](http://autorpa.tcu.edu.tw/login?url=http://www.library.tcu.edu.tw/detail.php?recordID=260)。

2.點選"資源連結"即可線上直接閱覽。

當登入慈大校外認證系統後,仍無法開起閱讀電子書時,請關閉電子書畫面,再重新一次館藏查詢。

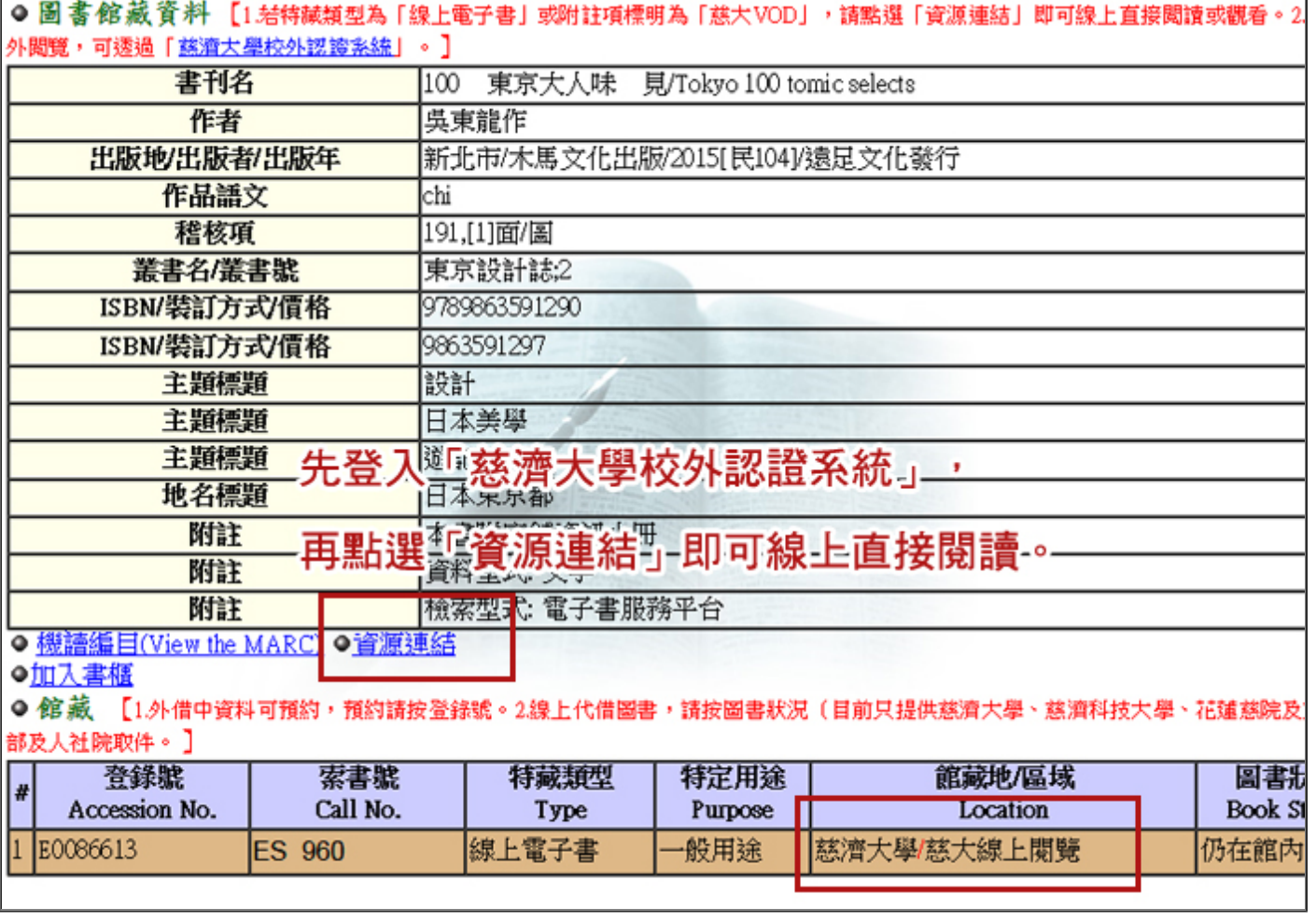

[▲Top](#page-0-0)

2018年10月主題報導--館藏電子書閱讀攻略

END